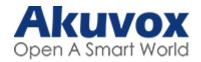

# Akuvox Cloud Single Property Setup Guide

The following guide is designed to take an installer through the setup of an Akuvox Cloud Single Property account from start to finish. It is based around the R20X, E12 range of single button door intercoms and the S567 indoor monitor (although the settings would be the same with any single button intercom or indoor monitor from Akuvox).

The example given sets up a single intercom with a single indoor monitor and two SmartPlus apps associated with that property.

For additional paid features such as more than 3 family members and/or landline service please contact your sales representative.

An Akuvox Cloud account is created on request for authorised installers. Please contact your sales representative.

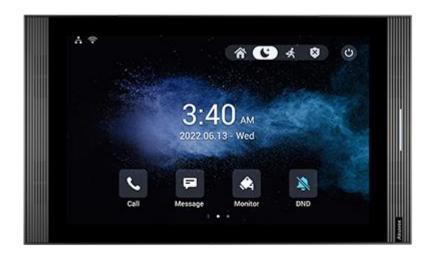

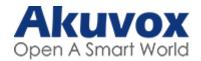

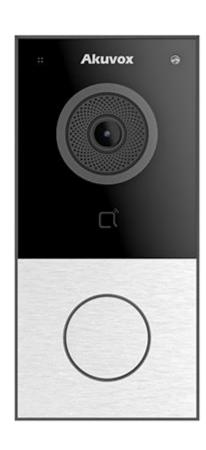

We highly recommend that you install the latest firmware on all devices before adding your devices to the Akuvox Cloud, you should factory reset the device after you've upgraded the firmware for the initial upgrade from purchase. Any additional upgrades which you are recommended to install therefore after will be fine to install without a factory reset.

Using the latest firmware ensures that you're able to remotely configure the device, along with providing the latest bug fixes and cloud support for the device.

Firmware including tools like the Akuvox IP Scanner can be found on the Akuvox Knowledge website. You can also firmware upgrade the device from the Akuvox Cloud, see more information here: <a href="https://knowledge.akuvox.com/docs/upgrade-devices#upgrade-on-akuvox-cloud-platform">https://knowledge.akuvox.com/docs/upgrade-devices#upgrade-on-akuvox-cloud-platform</a>

Indoor Monitors come setup with pre-configured buttons for unlocking the door, if you're using the Akuvox Cloud, you'll need to login to the local configuration to setup the relay unlock buttons to "Config on Cloud" type.

More information can be found on the Akuvox Knowledge Database: <a href="https://knowledge.akuvox.com/">https://knowledge.akuvox.com/</a>

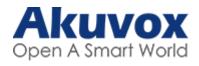

#### Contents

| The Setup Process                                  | 4  |
|----------------------------------------------------|----|
|                                                    | 7  |
| <u>nstaller Login</u>                              | 5  |
| <u>Single Tenant Manager Role</u>                  | 6  |
| <u>Adding a User</u>                               | 7  |
| Adding Devices to a User                           | 10 |
| Adding Devices to a User (Intercom)                | 12 |
| Adding Devices to a User (Indoor Monitor)          | 13 |
| Adding a family member                             | 16 |
| Appendix i) Logging in to the SmartPlus mobile app | 20 |
| Appendix ii) SmartPlus mobile app features         | 21 |

#### The Setup Process

Adding users to your account, associating devices and adding additional family members is a simple process. For the best experience follow the steps as shown below.

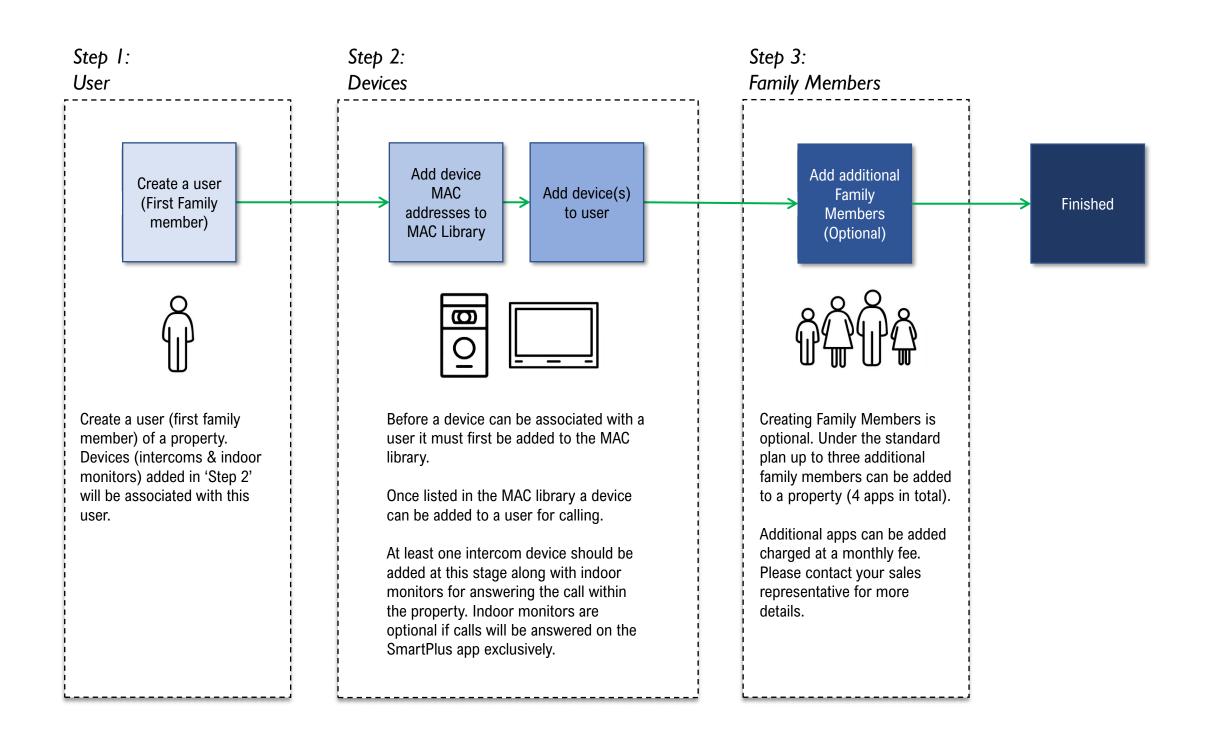

## Installer Login

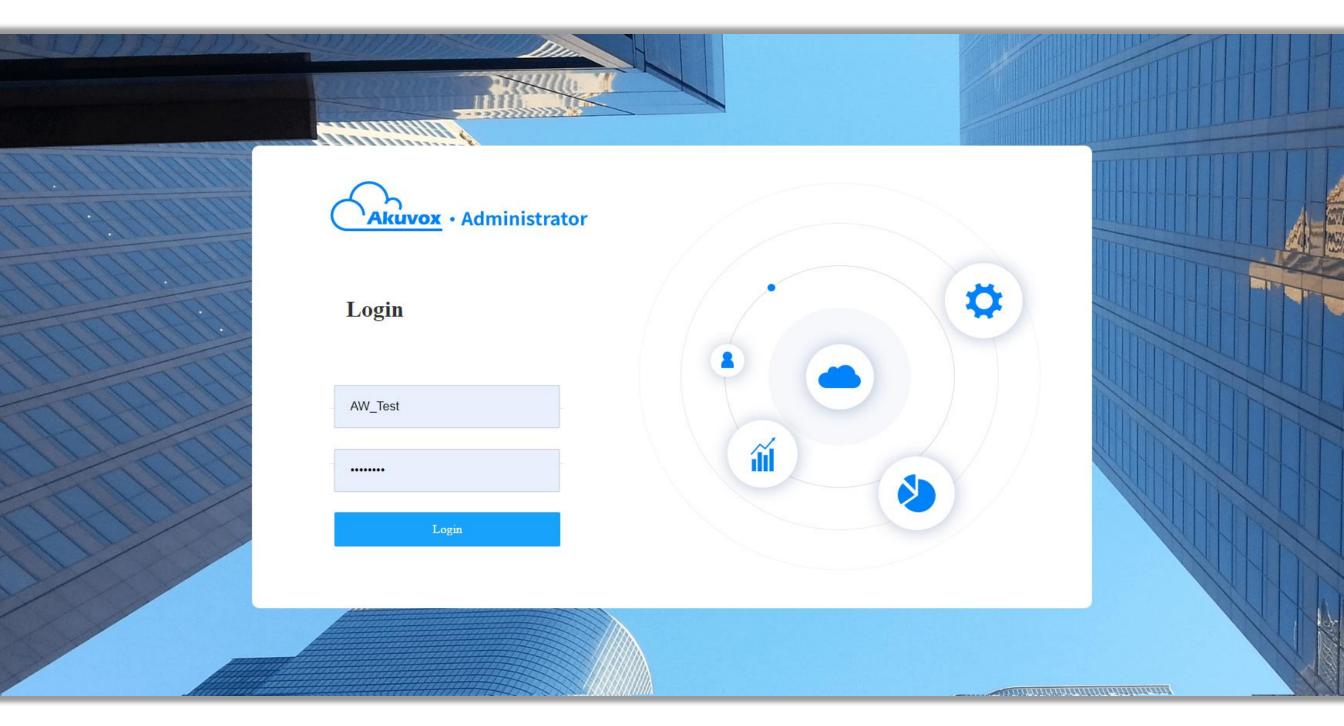

https://ecloud.akuvox.com/manage

Please log in to the Akuvox Cloud Administrator website with the credentials provided by your sales representative.

## Single-tenant Manager Role

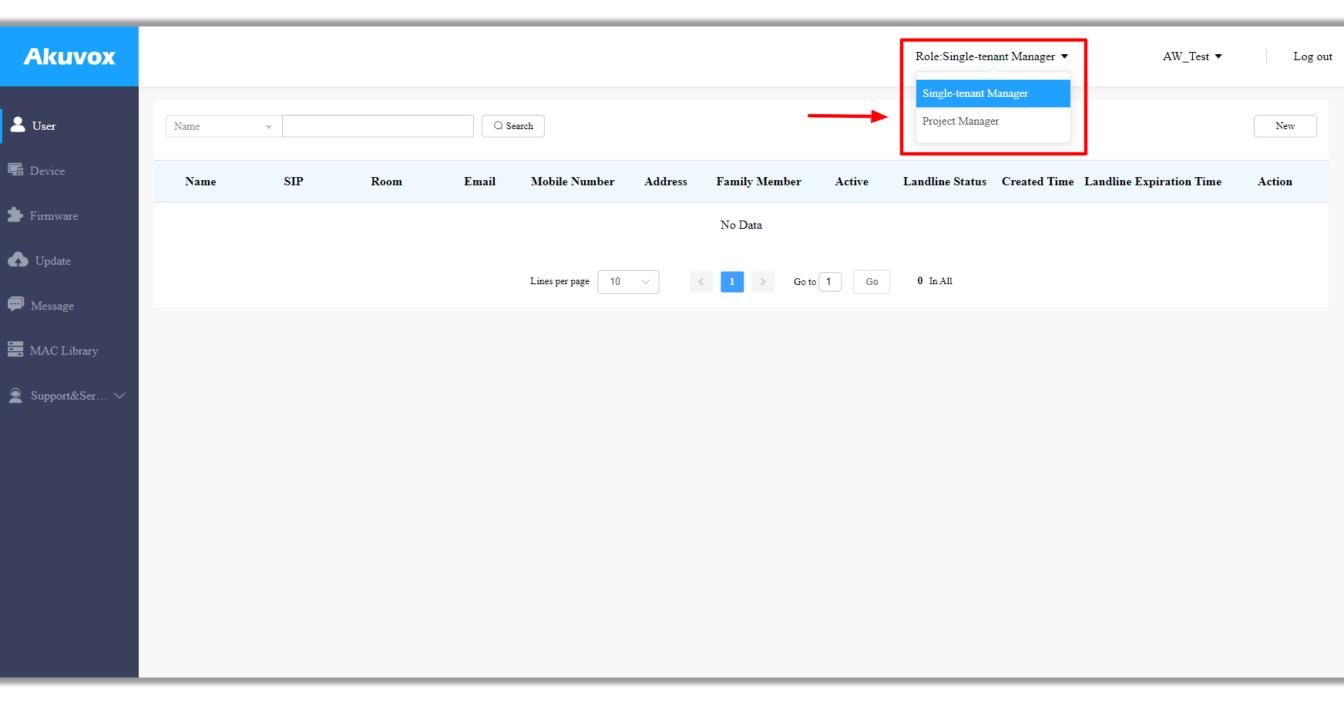

Akuvox cloud supports two management roles – Single tenant manager and Project Manager. As this guide is about the setup and management of Akuvox Cloud Single Property please ensure that the role is set to 'Single-tenant Manager' from the role options drop down box.

## Adding a User

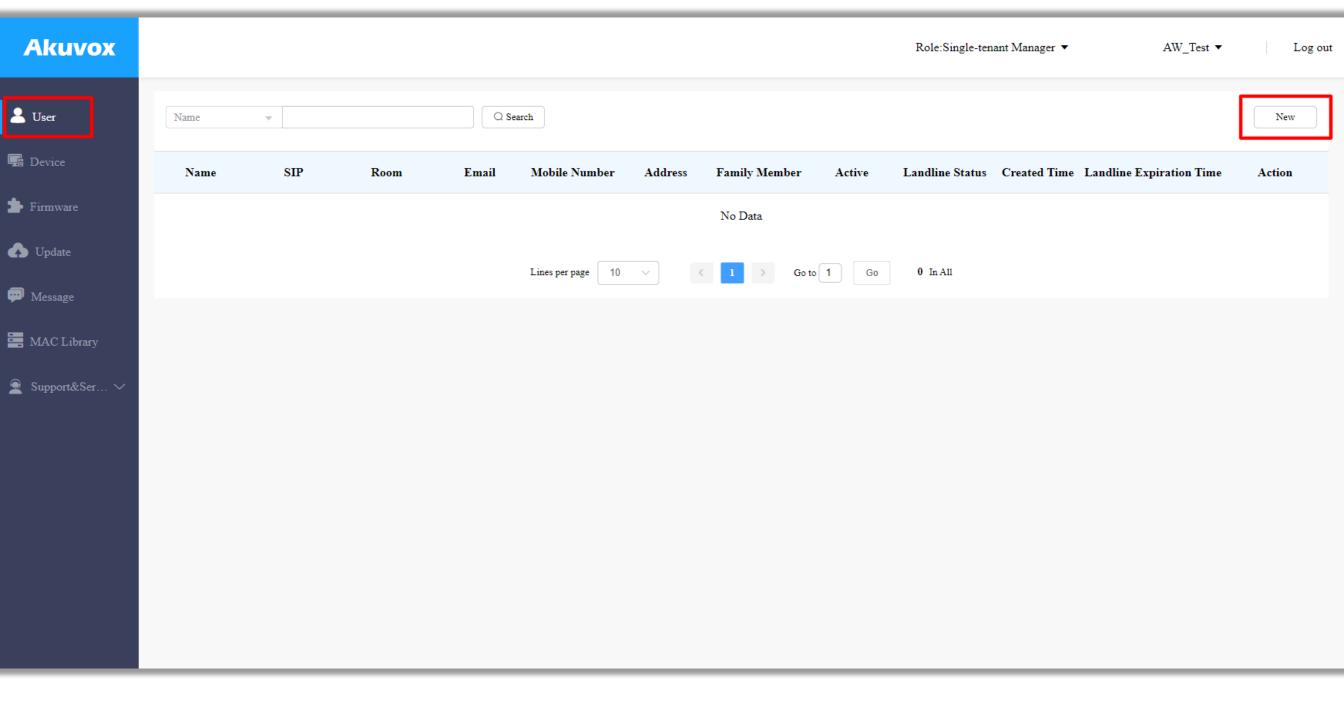

Next we will create our first 'User'. It can be easier to think of a user as the residential property as we are going to add devices to this user going forward.

Click User from the left hand menu followed by 'New'.

#### Adding a User

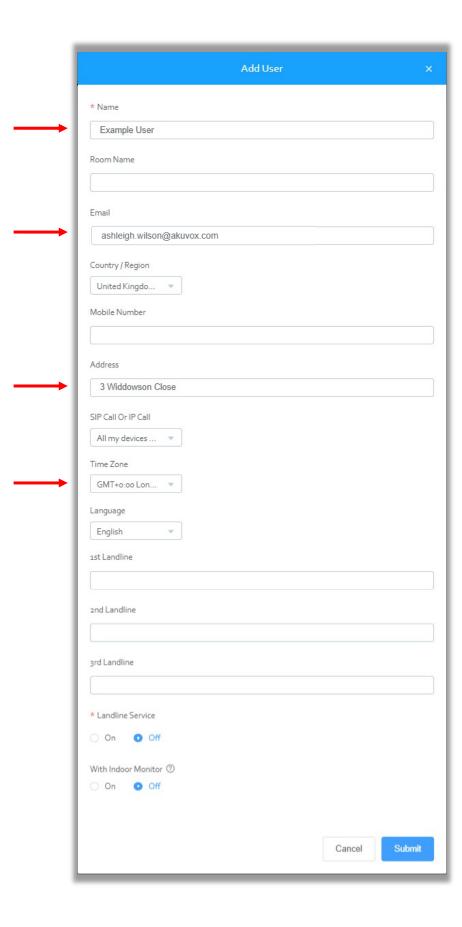

Enter the name & email address of the primary resident. This email address will be used to send the app log in details so make sure that it's an active account.

Alternatively, a mobile number can be used in place of an email address. In this case make sure that the Country/Region is set to United Kingdom (+44).

Fill out all other information as indicated by the arrows above taking note to set the correct time zone so that all time based logs or access rights are accurate.

If you're using the landline service, you should enter the landline phone number(s) at this stage and enable the landline service if you wish to take advantage of calls from intercom to landline number(s). This is a premium feature therefore has additional fees.

If you have an Indoor Monitor, make sure to click On and add the MAC Address of the Indoor Monitor, this will automatically activate the Akuvox Subscription once the Indoor Monitor is added and online.

## Adding a User

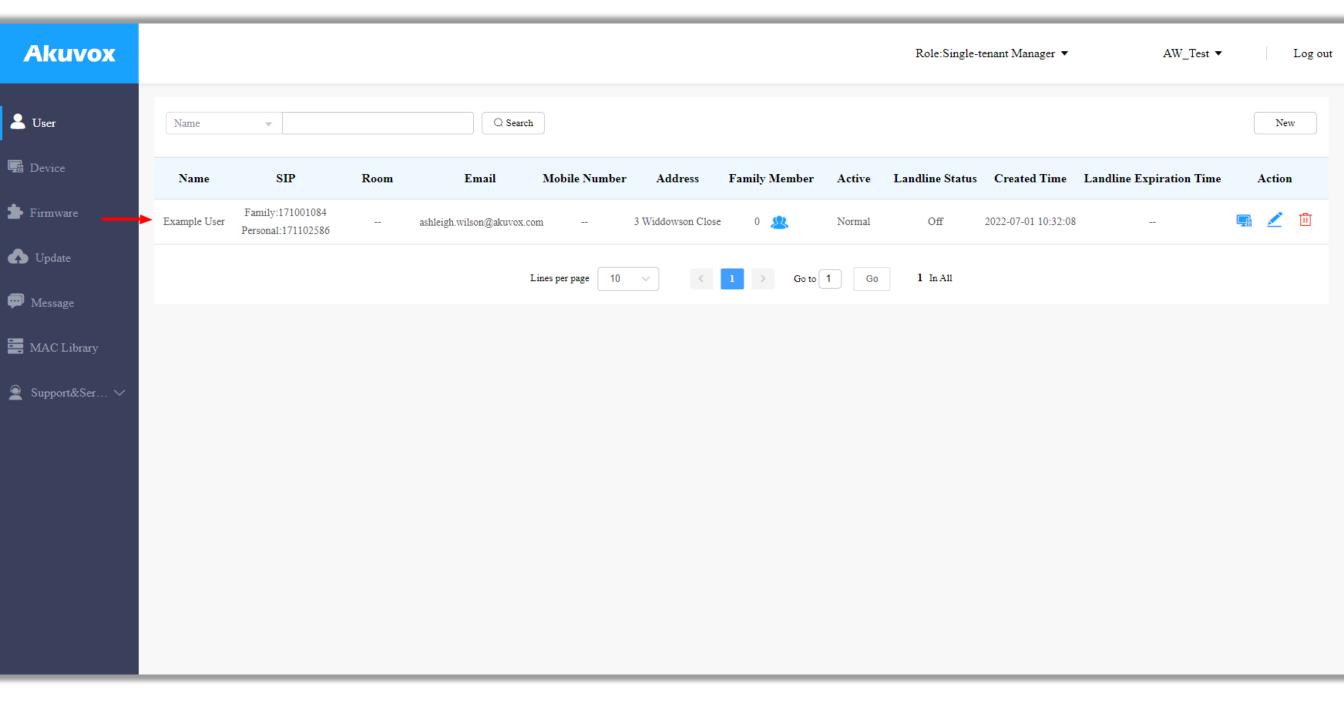

Once added the User list should look like the above image. Each user on this page will represent a separate property associated with your installer account.

#### Adding Devices to a User

With our devices added to the MAC Library we can now assign them to our user. We will first add the intercom.

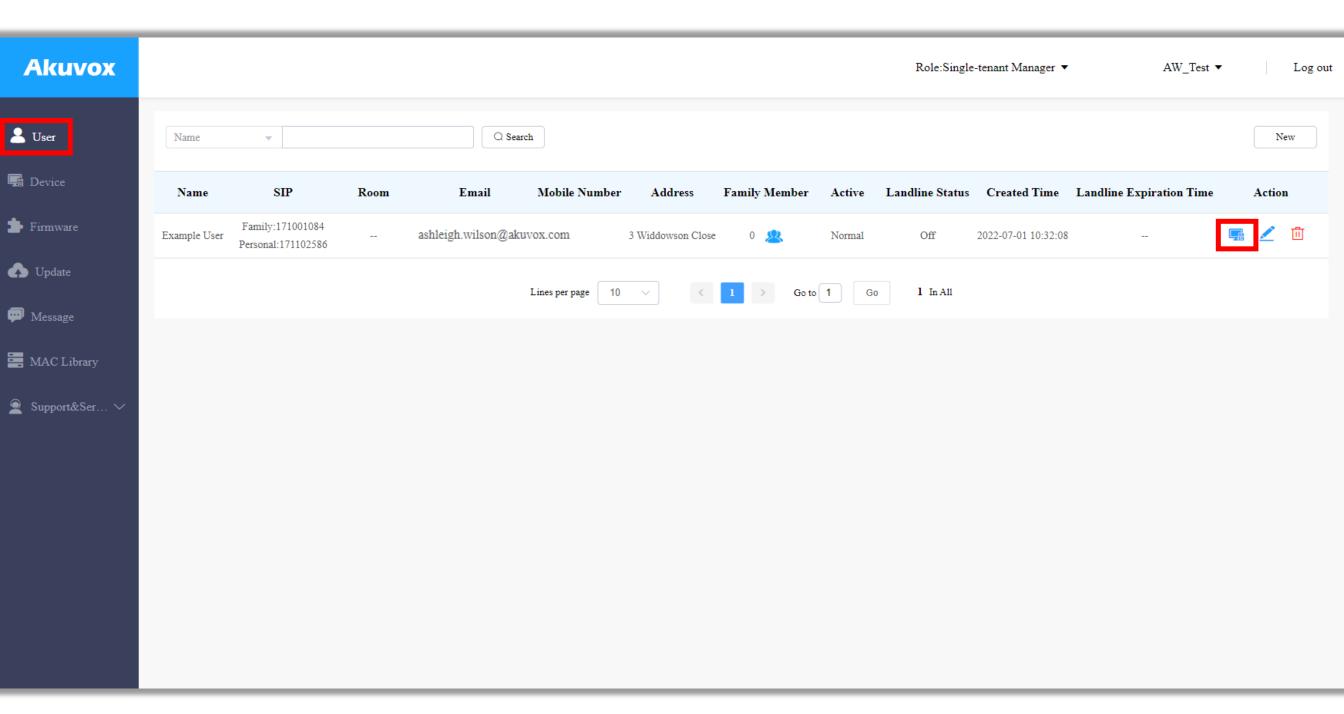

Return to the User page and click on the 'Device' button in the Action area for the user.

## Adding Devices to a User

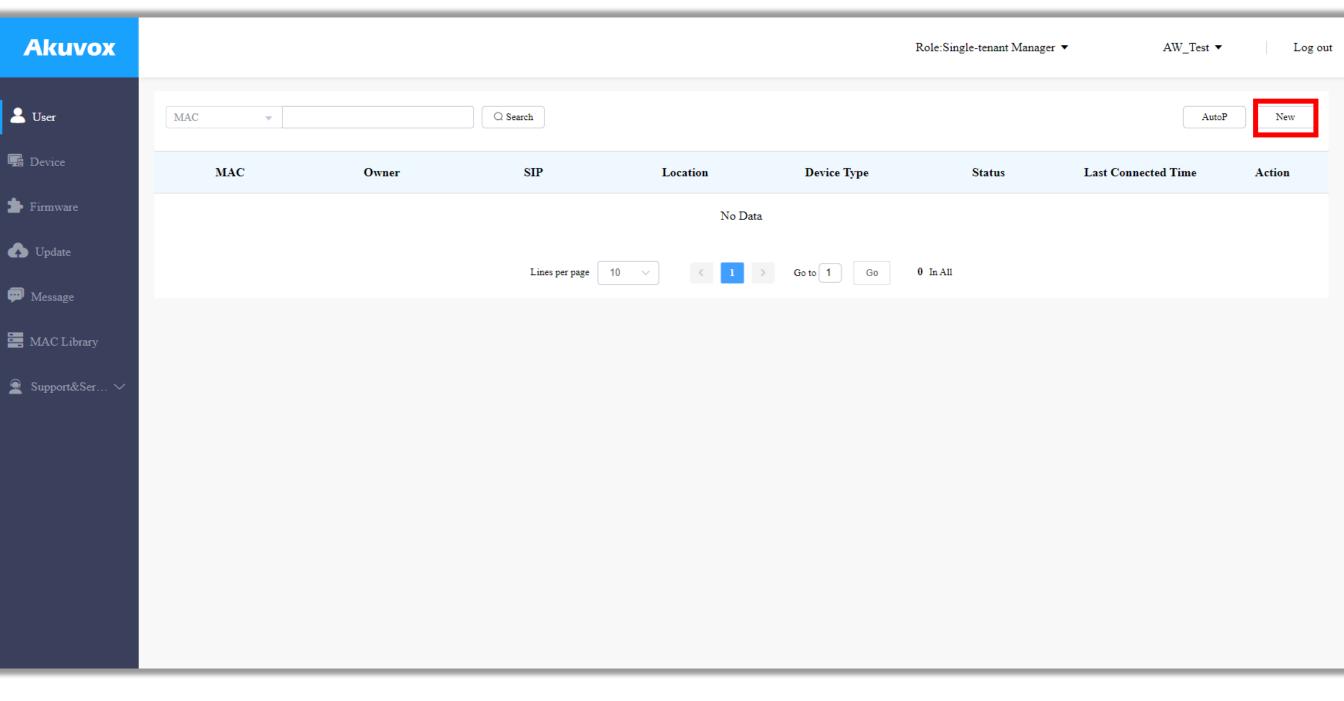

On the Device List page click 'New'.

## Adding Devices to a User (Intercom)

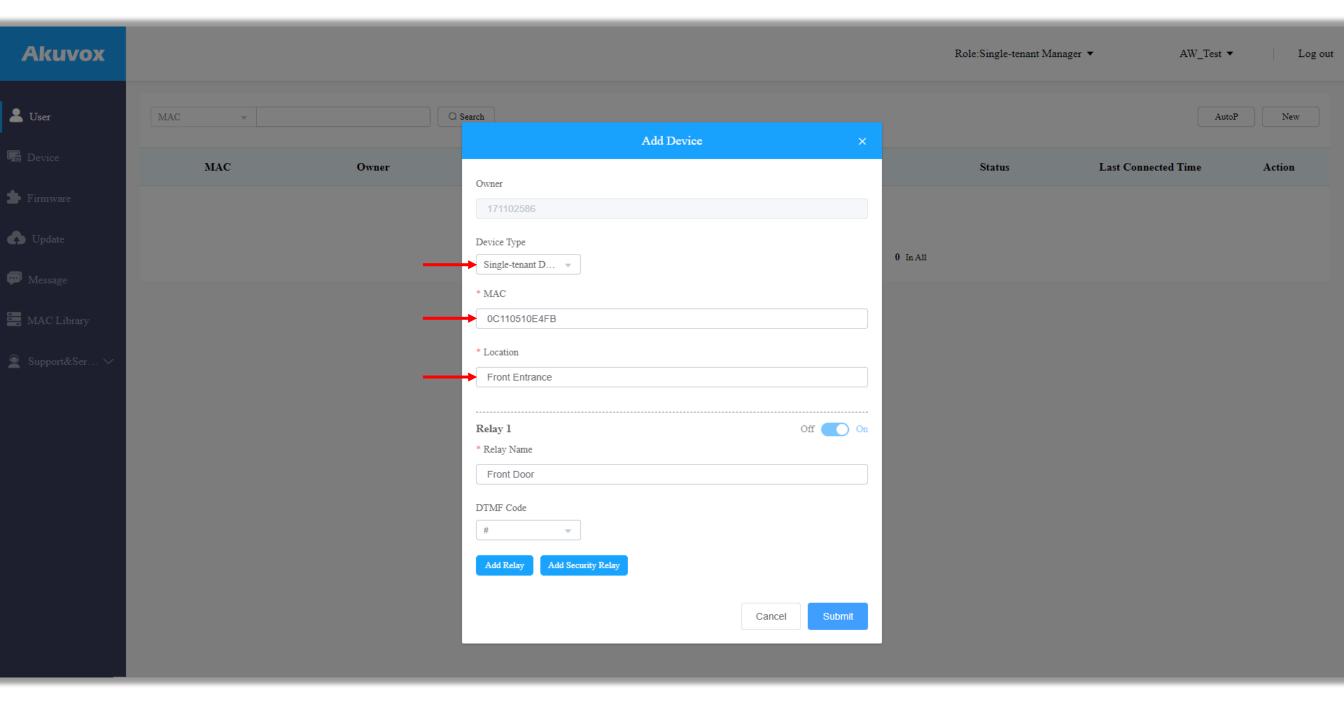

Enter the MAC address of the door intercom, select 'Single-tenant Doorphone' as the Device Type and enter the location of the intercom. The location name given will be visible to the end user in the SmartPlus app so make it logical and familiar to the user.

#### Adding Devices to a User (Indoor Monitor)

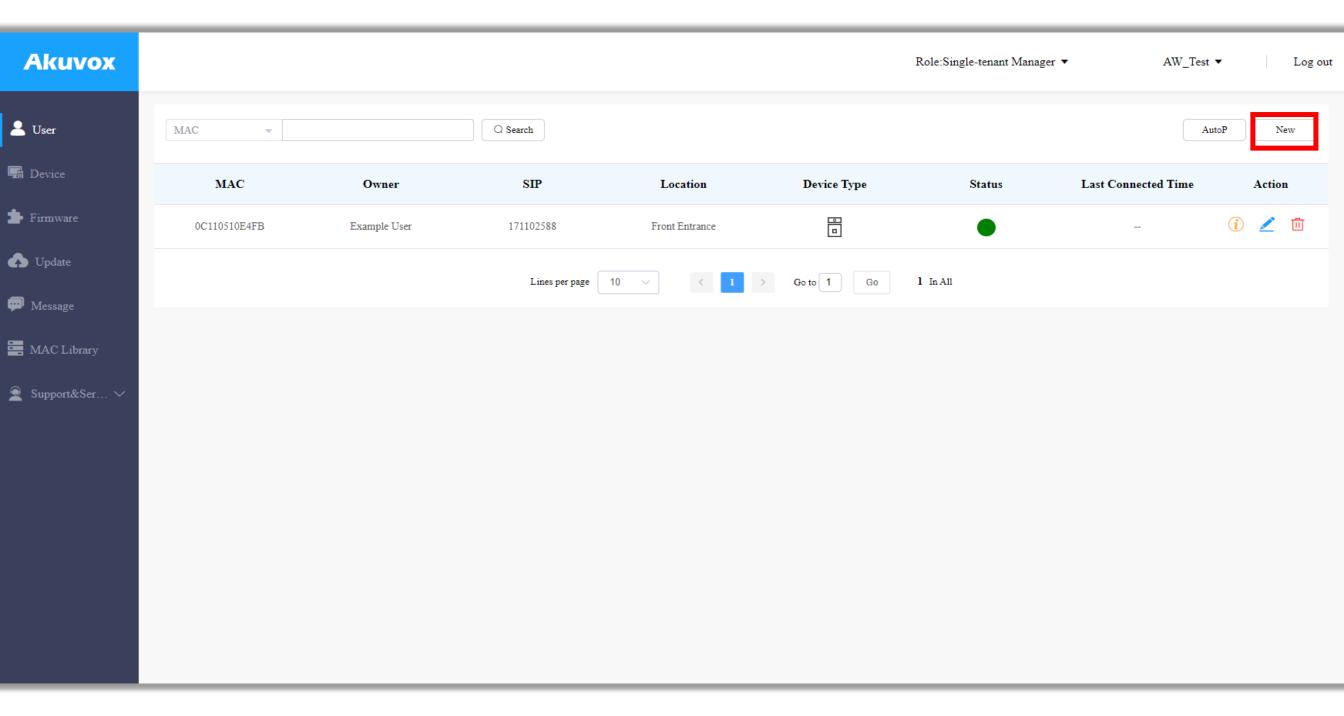

The intercom will now be listed in the device list as shown. Once connected the Status icon should turn green (refreshing the page may be required).

If the Status icon remains grey, first try rebooting the device. After a reboot, if Status icon remains grey then factory reset the device and check that the indoor monitor has valid IP address settings for internet connectivity. If the icon still fails to turn green, contact your sales representative.

To add an indoor monitor to this property click 'New'

#### Adding Devices to a User (Indoor Monitor)

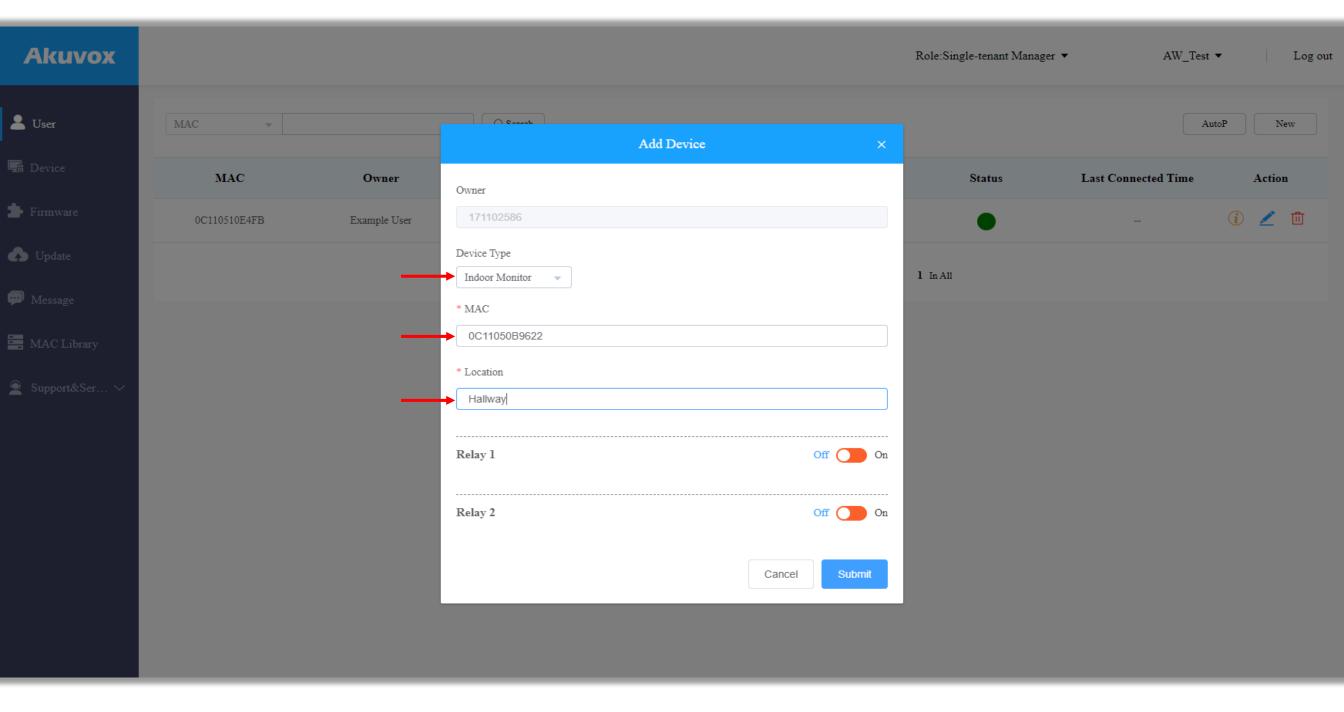

Fill in the MAC address of the indoor monitor, but this time select 'Indoor Monitor' as the Device Type. Once again, make sure that you give the device a logical location name relevant to where the device has been installed within the property. Click 'Submit' when ready.

#### Adding Devices to a User

The device list for this property should now look something like the image below.

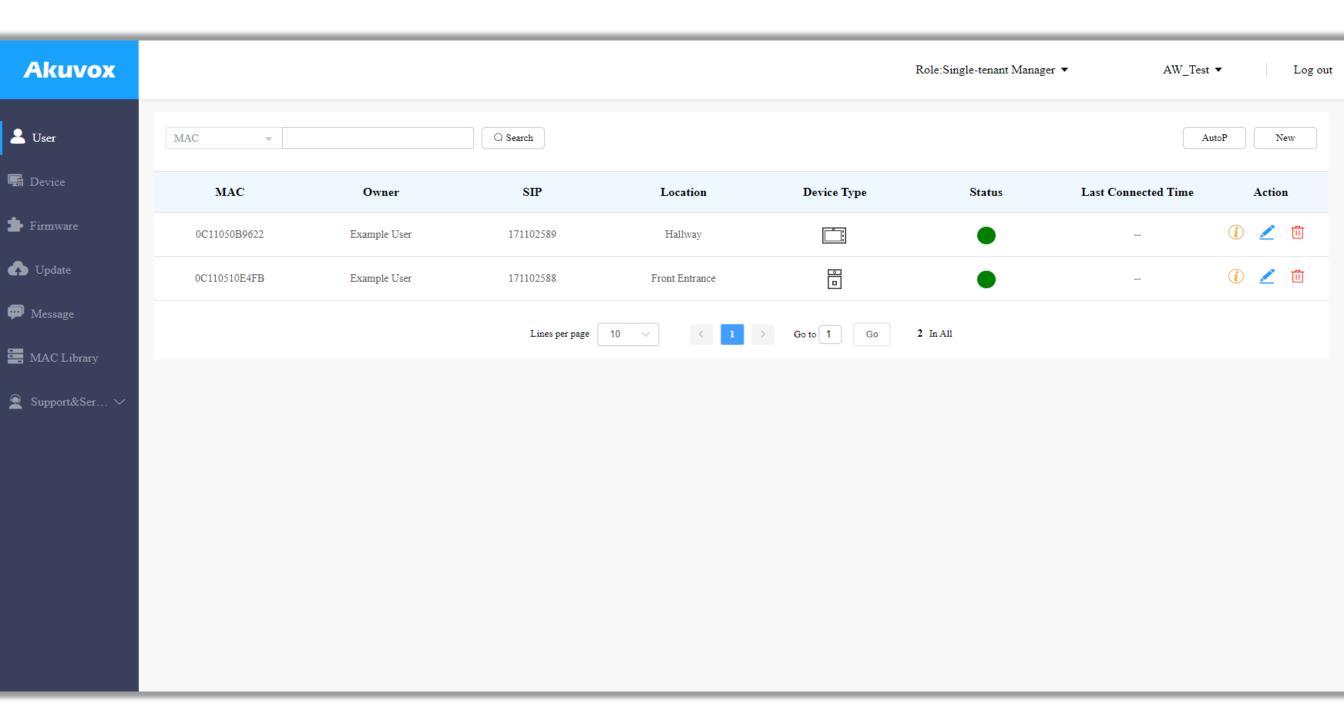

There is no additional configuration required to set up calling between these two devices. Pressing the main call button on the door intercom will ring the indoor monitor and likewise the door intercom will now be listed in the contact list of the indoor monitor. Selecting the monitor or live view button on the indoor monitor will also show the camera feed of the door intercom.

To add additional monitors or intercoms to this property repeat the steps of the last few pages.

Adding optional family members to the property provides additional calling destinations for when the call button is pressed. A total of four family members (including the primary user) can be assigned to a property under the standard plan.

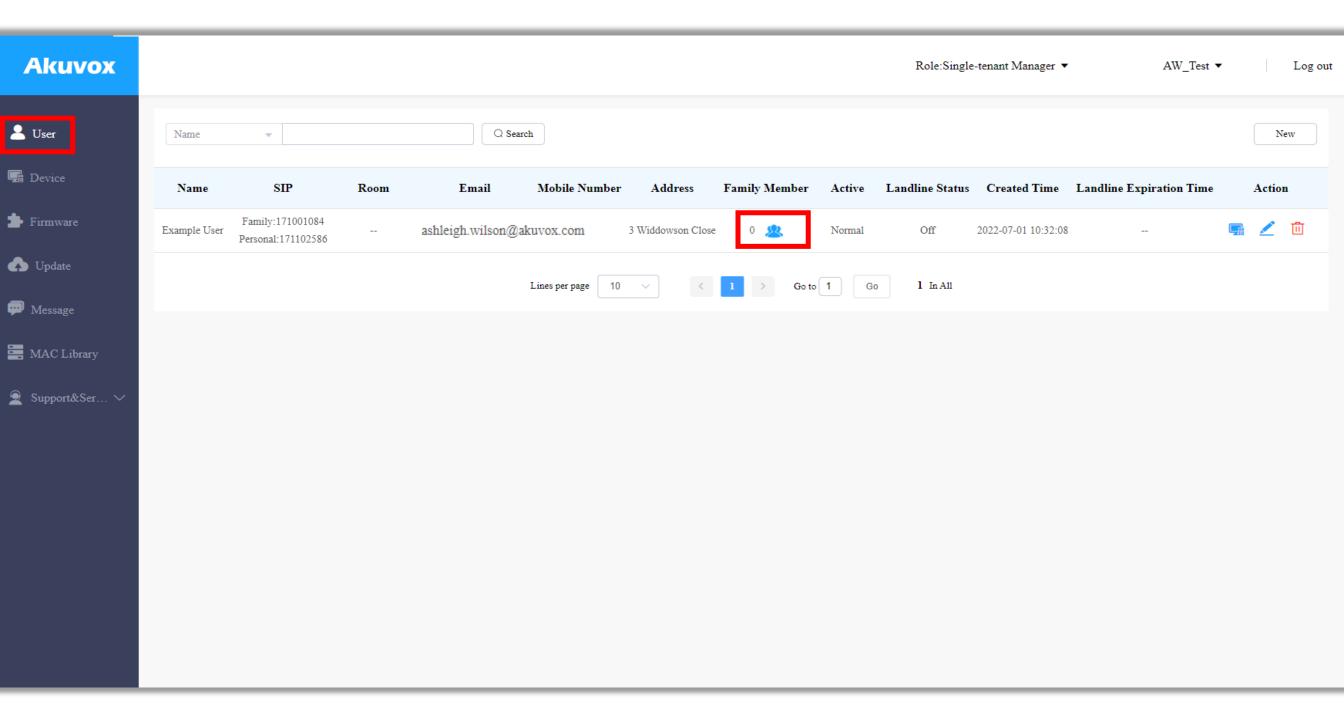

To add a family member return to the User page and click on the Family Member icon. The number next to the icon shows how many family members are currently assigned to the property in addition to the primary user.

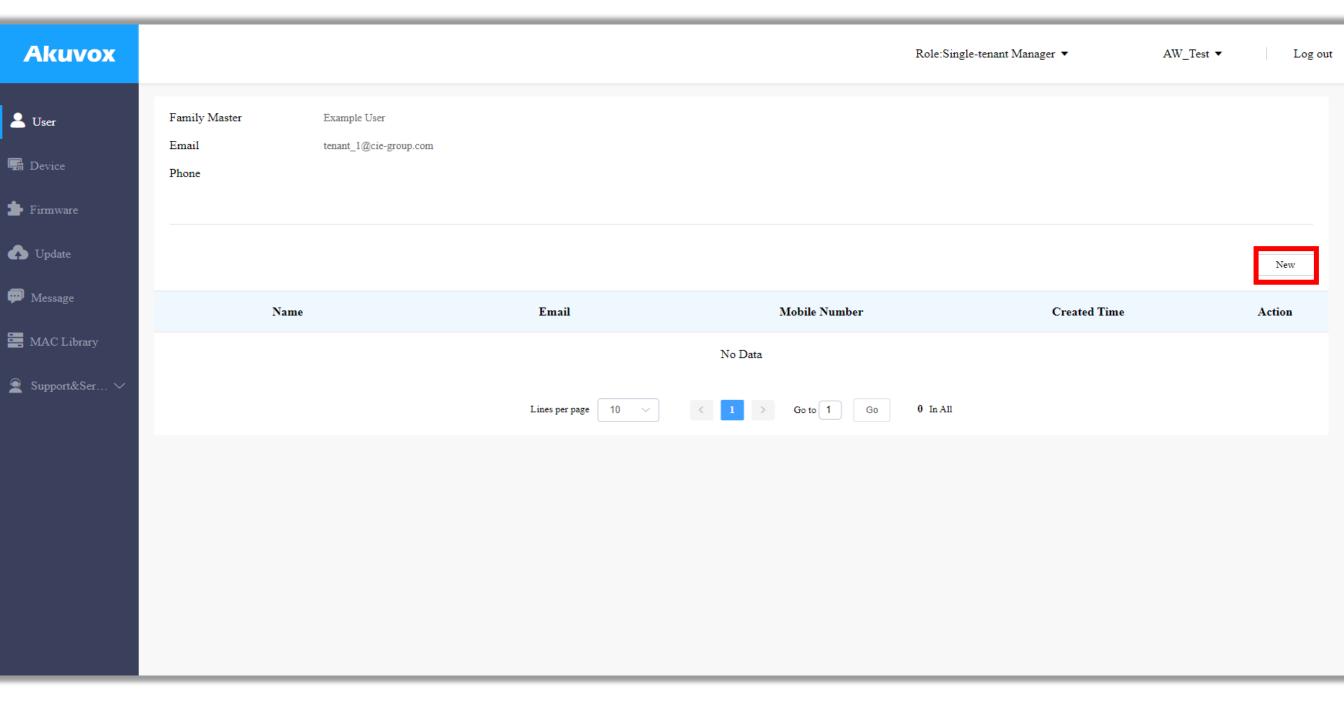

On the Family Member list page click 'Add'.

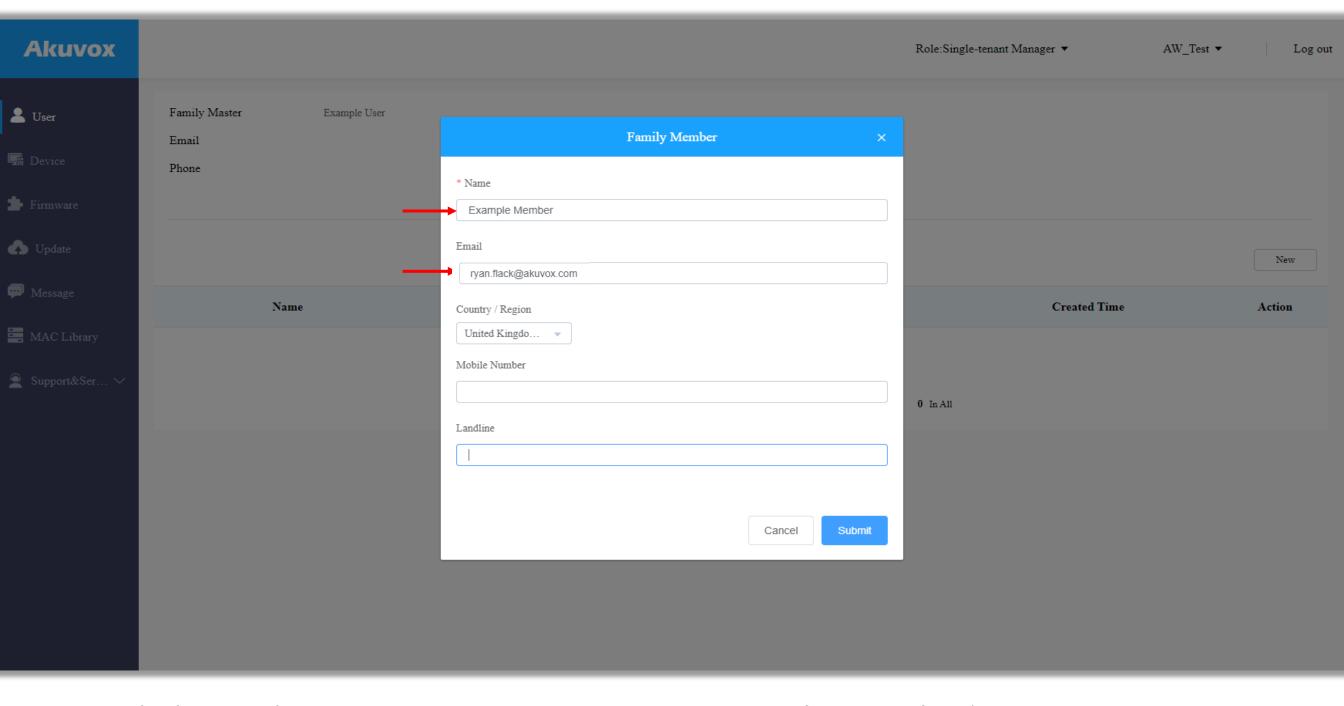

Fill in the name of this family member followed by a valid email address. The user login details to be sent to this address. Select the correct Country/Region and enter a landline number of the landline line service is going to be used. Click 'Submit' to finish.

Note – the name of the family member will appear in the app of each family member and on the screen of any indoor monitor's contacts list for simply calling between apps and devices. The email address used must be unique (the same address cannot be used for each family member).

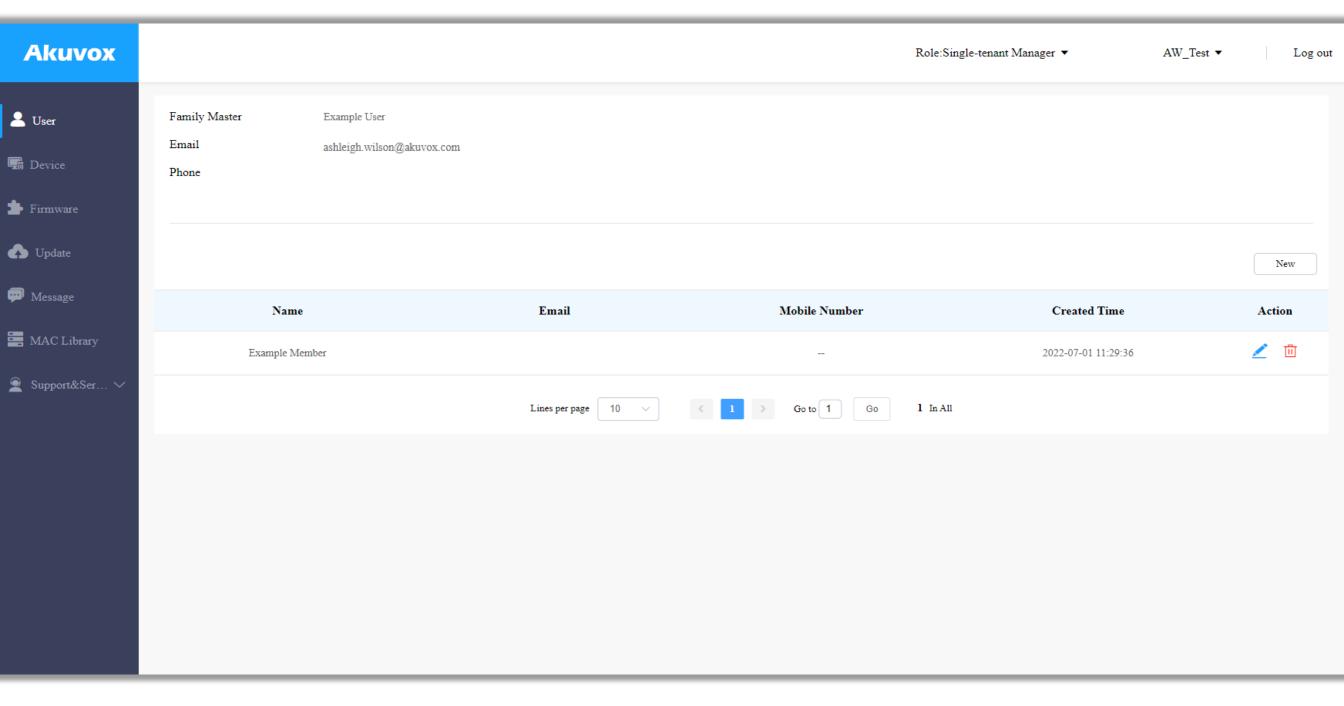

Repeat this process for any additional family members.

## Appendix i) Logging in to the SmartPlus mobile app

Step 1: Open the email sent from Akuvox

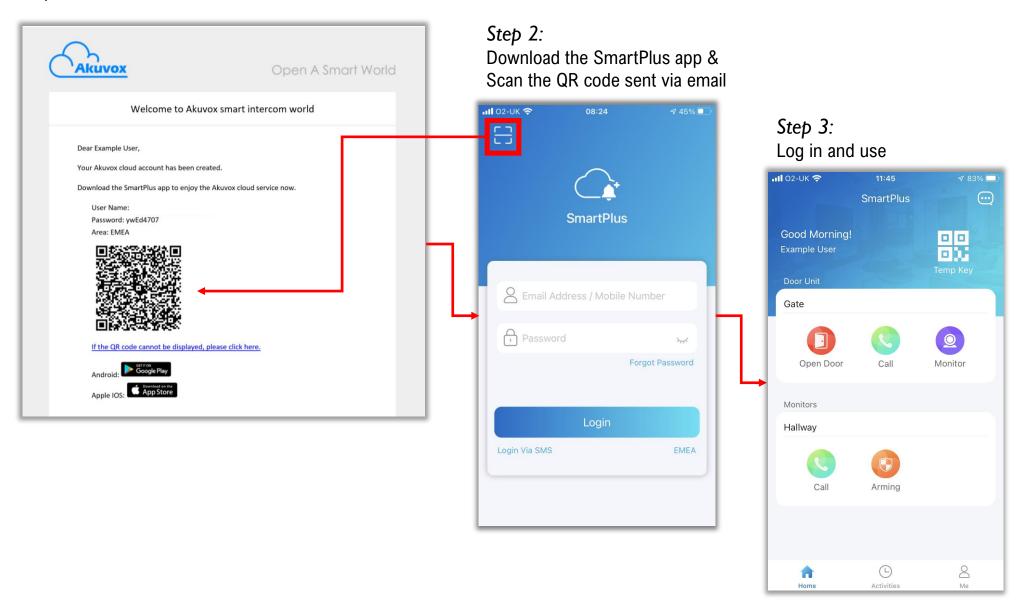

#### Appendix ii) SmartPlus mobile app features

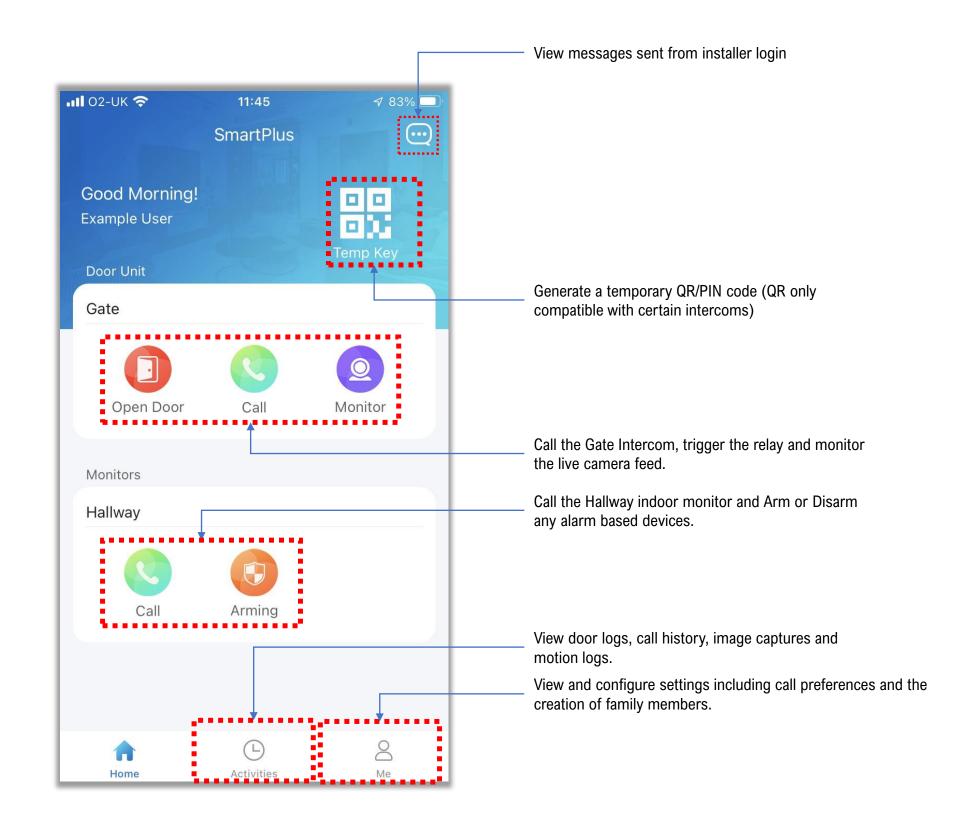